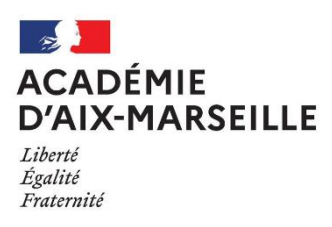

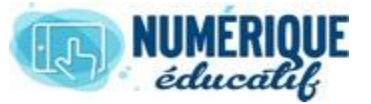

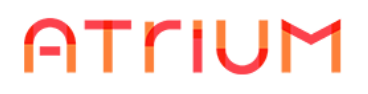

# DOCUMENTS

2020/2021 Atrium Version V1.22.4

# CREER UN DOSSIER SOUS DOSSIER

#### 1. CHOIX DU SITE :

Vous devez choisir en premier lieux le site sur lequel vous voulez créer le sous dossier.

Mes sites v Profs PROF v  $\overline{\mathbb{Z}}$  $\boldsymbol{\Theta}$ 

- Mon espace
- **Etablissements**
- Sites collaboratifs

## 2. ACCEDER AU REPERTOIRE DOCUMENTS

2.1. Directement par lien  $(Cas N<sup>o</sup>1)$ 

Vous devez sélectionner le raccourci documents dans le bandeau.

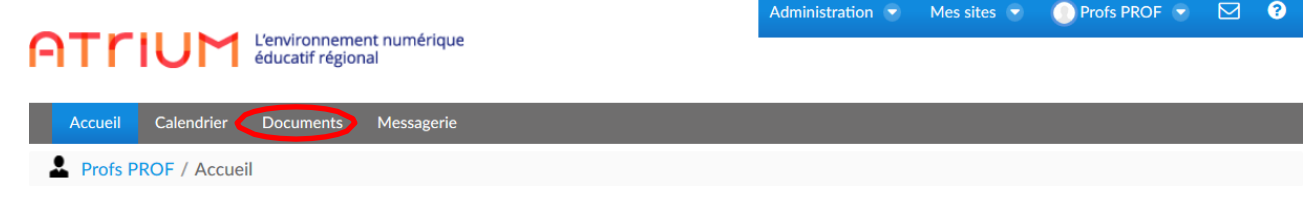

#### 2.2. Par administration (Cas  $N^{\circ}2$ )

Vous devez sélectionner *Contenu dans Administration du site* dans votre espace et pour les administrateurs aussi dans les sites établissements ou les sites collaboratifs. Puis vous sélectionnez *Documents* dans la liste à afficher.

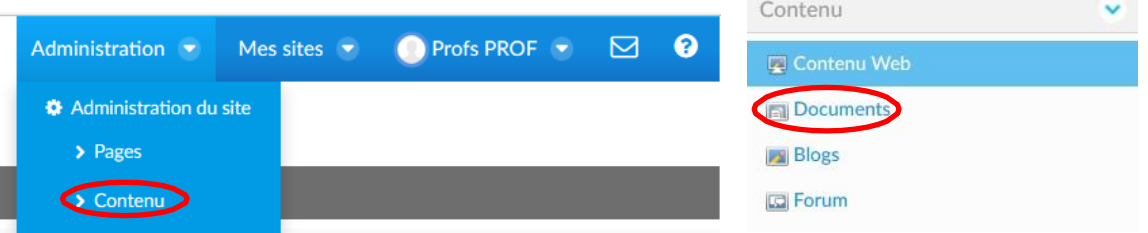

## 3. PRESENTATION DE L'ENVIRONNEMENT DOCUMENTS

Pour la partie N°3 on va sélectionner l'action Ajouter un Répertoire.

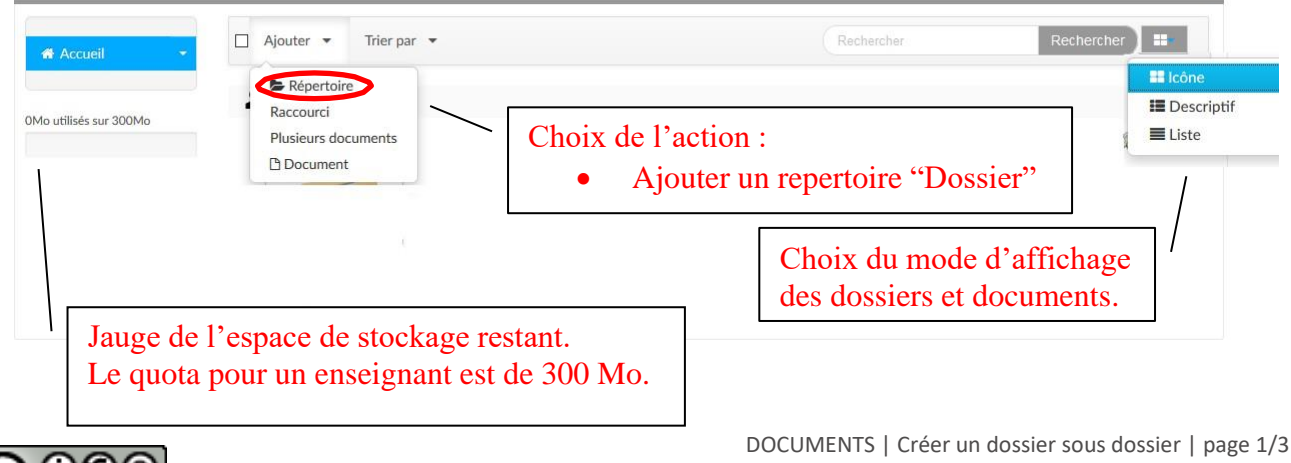

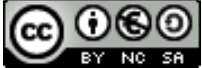

**凸** Documer

### 4. AJOUT D'UN REPERTOIRE "Dossier"

- Nommer le répertoire
- Décrire le répertoire *« Cette opération est facultative »*
- Paramétrer les droits d'accès. Ces droits sont modifiables par la suite. Les documents qui seront contenus dans ce répertoire hériteront de ses mêmes droits.
- Enregistrer pour créer ce répertoire.

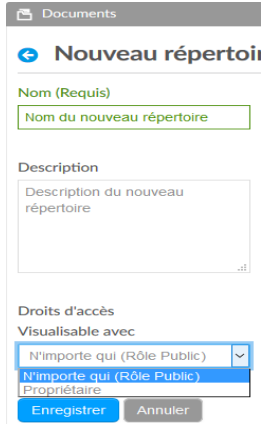

#### 5. CHOIX DU MODE D'AFFICHAGE

Vous pouvez sélectionner un mode d'affichage parmi les 3 ci-dessous :

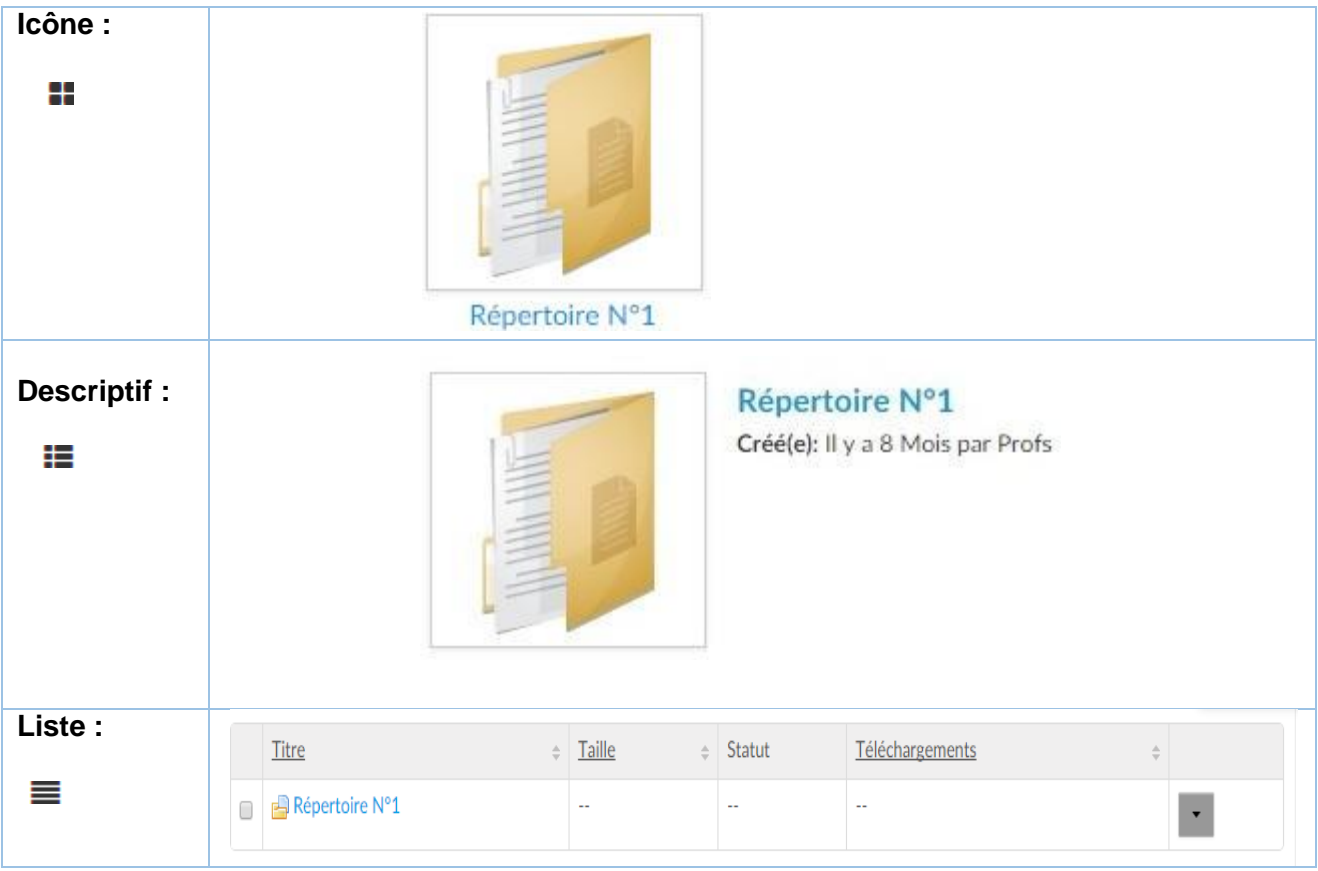

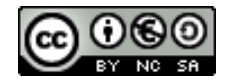

#### 6. AJOUT D'UN SOUS-REPERTOIRE "Sous-dossier"

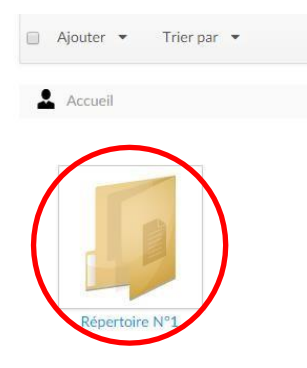

#### Sélectionner le répertoire N°1. Effectuer l'action ; Ajouter un *Sous-répertoires.*

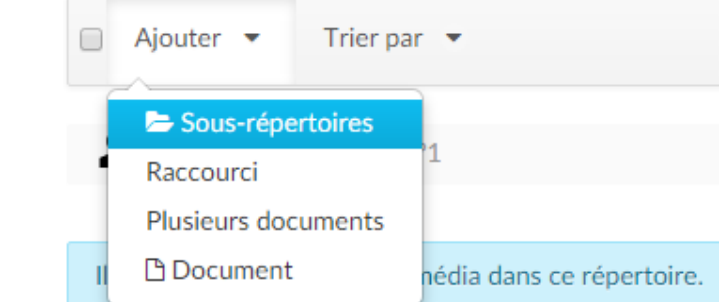

#### Nommer et enregistrer le sous-répertoire.

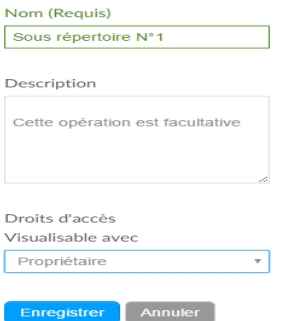

#### 7. SUPPRIMER UN REPERTOIRE OU SOUS-REPERTOIRE

Vous avez deux possibilités pour le supprimer.

- Sélectionner le répertoire ; Dans actions : Déplacer vers la corbeille.
- Sélectionner dans le carré à droite du répertoire : Déplacer vers la corbeille.

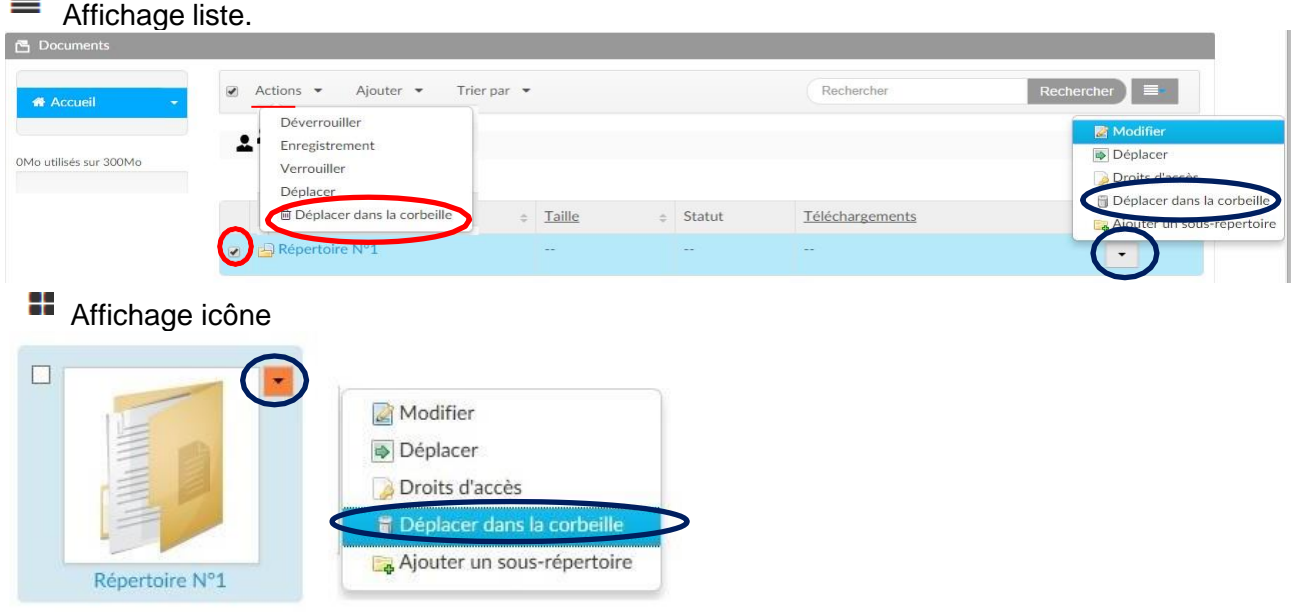

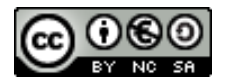